# INŠTALAČNÁ A UŽÍVATEĽSKÁ PRÍRUČKA

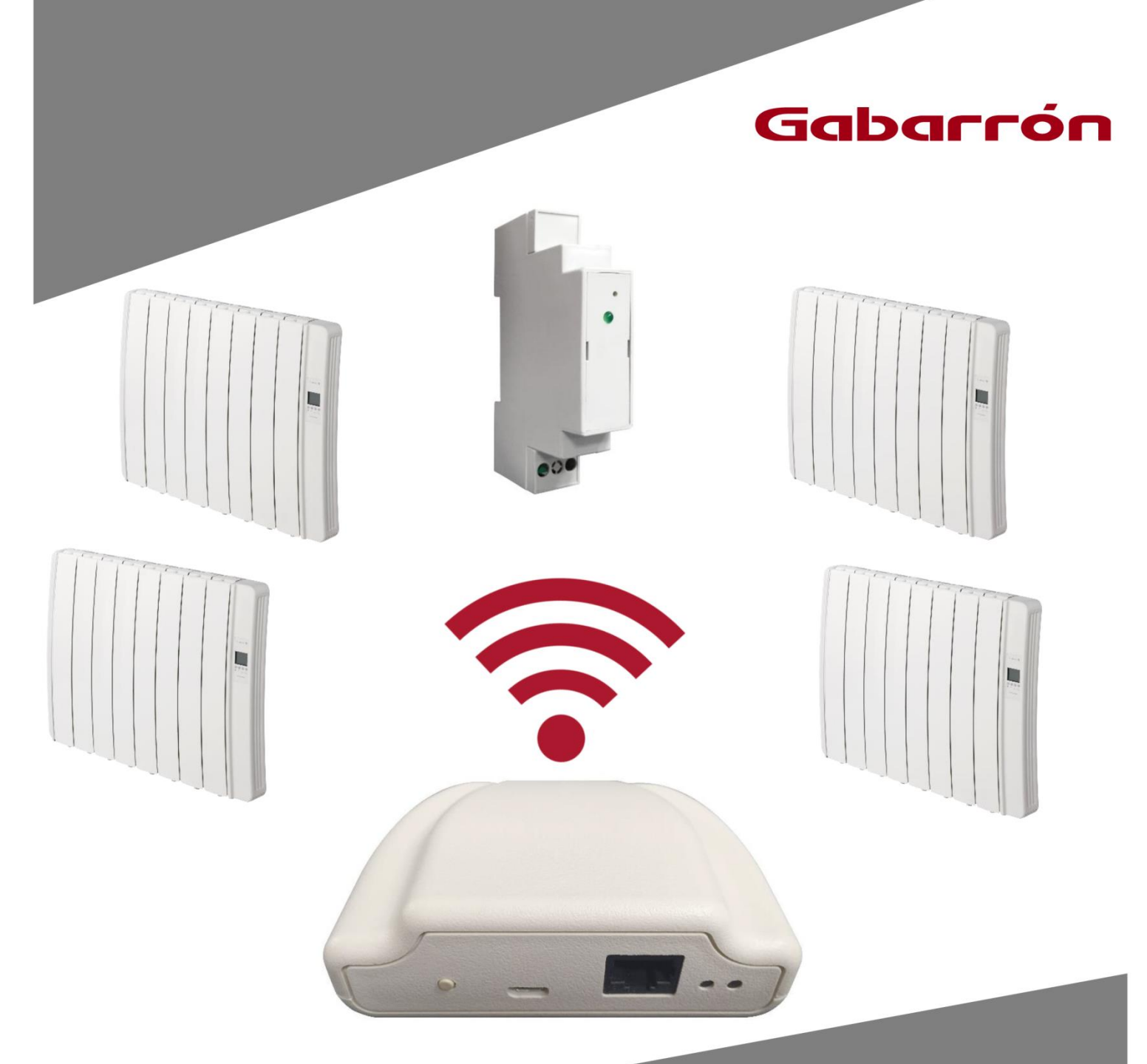

# G CONTROL HUB

BEZDRÔTOVÝ RIADIACI SYSTÉM RADIÁTOROV DILIGENS

## **1.- OBSAH BALENIA:**

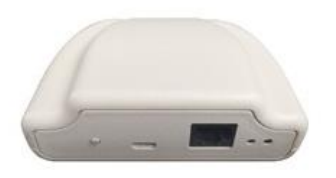

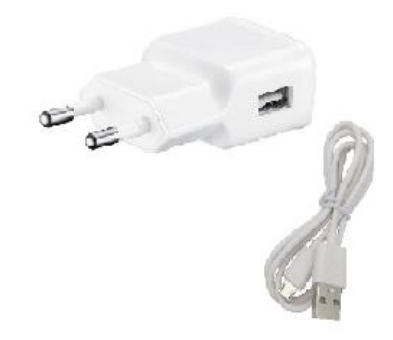

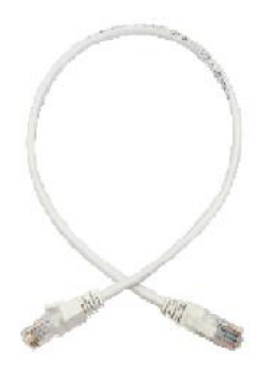

 *G Control Hub Nabíjací adaptér Ethernetový kábel*

# **2.- INŠTALÁCIA**

## **2.1 INŠTALÁCIA SMARTBOXU G CONTROL HUB**

- 1. Pripojte internetovú bránu (smartbox) G Control Hub k internetu pomocou priloženého ethernetového kábla.
- 2. G Control Hub pripojte do zásuvky pomocou priloženého nabíjacieho adaptéru.
- 3. Počkajte a skontrolujte stav LED kontroliek na zadnej strane G Control Hub, aby ste potvrdili správne prepojenie medzi smartboxom G Control Hub a WiFi routerom.

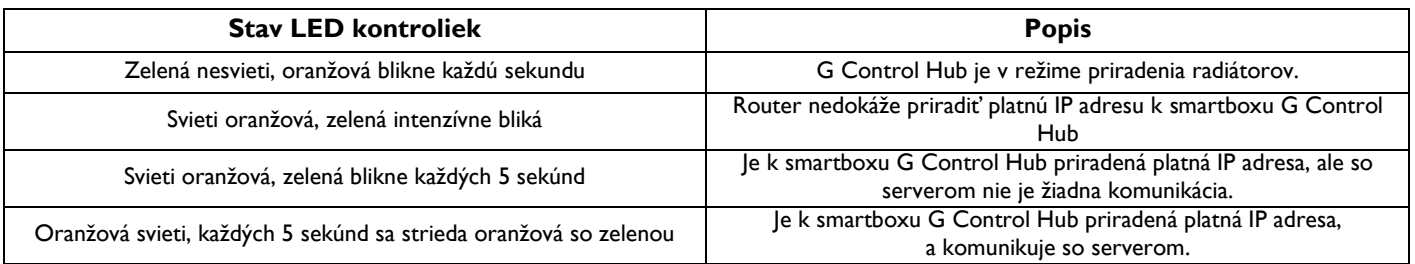

## **2.2 REGISTRÁCIA DO WEBOVEJ APLIKÁCIE**

Pre diaľkové ovládanie vykurovacieho systému cez WiFi je potrebná registrácia a vytvorenie používateľského konta. Ak nemáte vytvorené používateľské konto v aplikácii Elnur WiFi Control, musíte sa zaregistrovať na webovej stránke:

**[https://remotecontrol.elnur.es](https://remotecontrol.elnur.es/)** alebo pomocou aplikácie Elnur WiFi Control, ktorá je pre smart zariadenia dostupná na **App Store (iOS)** a **Play Store (Android)**. Aplikácia je v anglickom alebo španielskom jazyku.

Zadajte platnú emailovú adresu a heslo. Na Vašu emailovú adresu sa automaticky odošle email s cieľom overenia zadanej emailovej adresy.

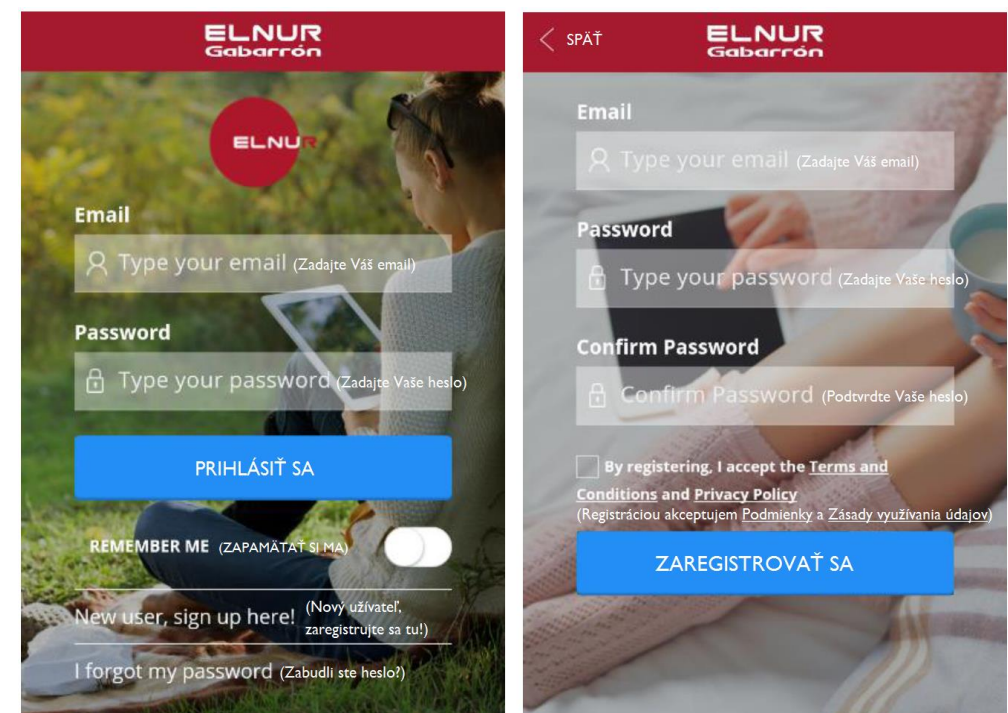

#### **2.3 PRIRADENIE SMARTBOXU G CONTROL HUB K UŽÍVATEĽSKÉMU KONTU**

Pre diaľkové ovládanie vykurovacieho systému cez WiFi je potrebné prepojiť Váš smartbox G Control Hub s užívateľským kontom. Je možné k užívateľskému kontu priradiť viac smartboxov, pre ovládanie viac vykurovacích systémov v prípade potreby.

Pre priradenie smartboxu k užívateľskému kontu vstúpte v aplikácii Elnur WiFi Control do sekcie "Homes" (Domácnosti), ktorú nájdete v hlavnom menu na hornej pravej strane obrazovky / displeja, a postupujte podľa pokynov.

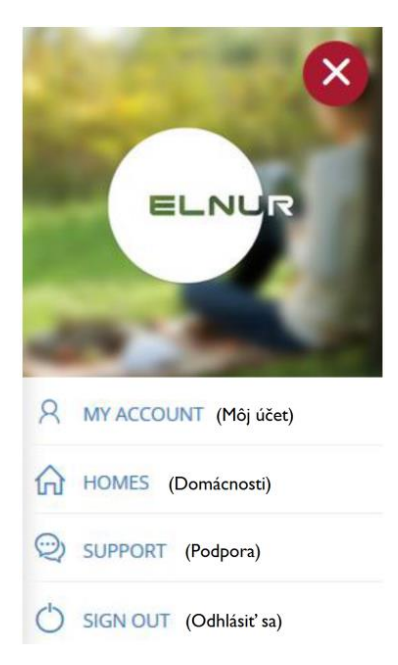

Zadajte názov a časové pásmo novej domácnosti. Ak ste pripojený/á na rovnakú WiFi sieť ako smartbox G Control Hub, kliknutím na "Detect Smartbox" (Vyhľadať smartbox) a postupovaním podľa inštrukcií sa smartbox automaticky priradí k Vášmu užívateľskému kontu.

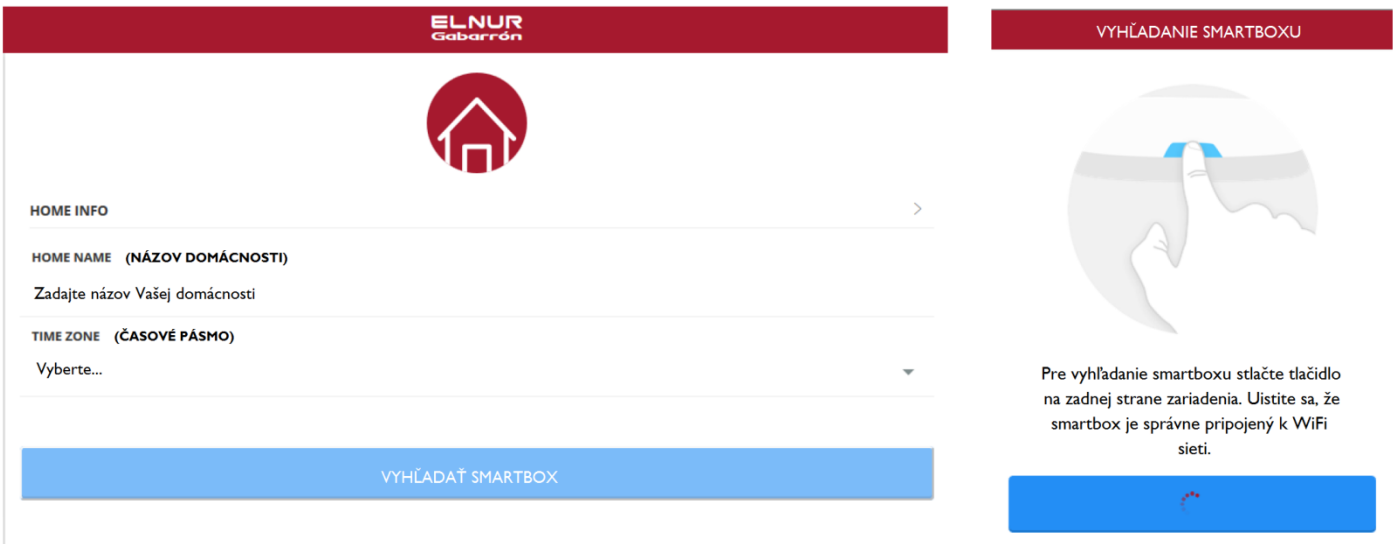

Automatická detekcia sa preruší po niekoľkých sekundách, ak nie ste pripojený/á k rovnakej WiFi sieti ako smartbox G Control Hub, alebo ak pripojenie nebolo úspešné. Zobrazí sa nová možnosť, v rámci ktorej užívateľ môže zadať 18 miestny kód, umiestnený na štítku na spodku zariadenia, aby ste manuálne prepojili Vaše konto so smartboxom.

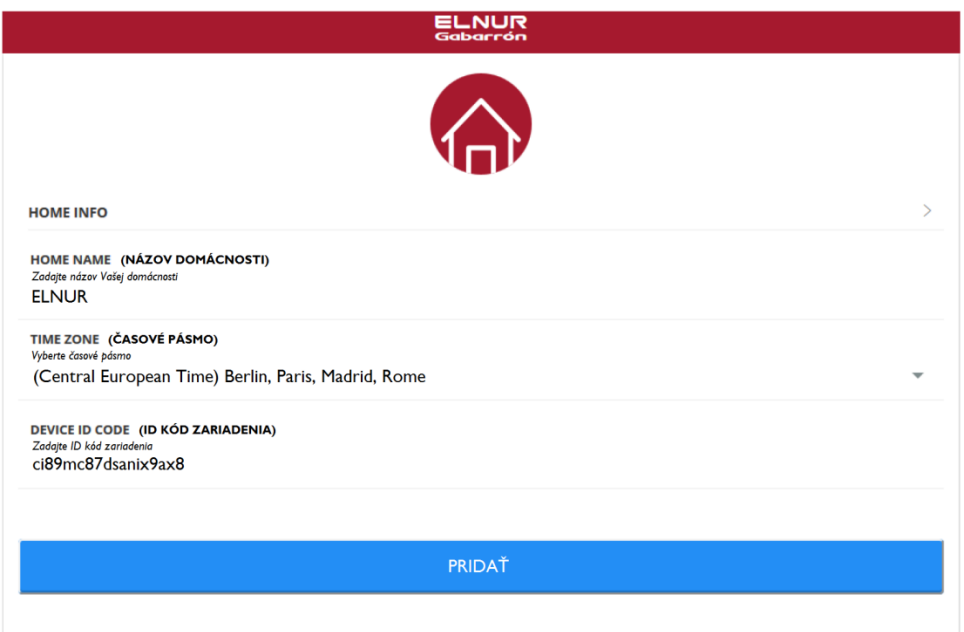

Po priradení smartboxu G Control Hub k Vášmu užívateľskému kontu je možné bezdrôtovo riadiť všetky radiátory DILIGENS, ktoré sú priradené k smartboxu.

### **2.4 PRIRADENIE ZARIADENÍ K SMARTBOXU G CONTROL HUB**

Pre možnosť diaľkového ovládania pomocou aplikácie Elnur WiFi Control či webovej aplikácie musia byť rôzne zariadenia priradené k internetovej bráne (smartboxu) G Control Hub.

**Pozor!** Smartbox G Control Hub je kompatibilný iba so zariadeniami, ktoré sú vybavené systémom G Control (napr. radiátory DILIGENS)!

#### AKTIVÁCIA REŽIMU PRIRADENIA

Pre priradenie zariadení k jednotke G Control Hub je potrebné aktivovať režim priradenia na jednotke G Control Hub. Aktivácia je možná 2 spôsobmi:

#### **1. Priamo na smartboxe G Control Hub**

Pre aktiváciu režimu priradenia stlačte tlačidlo na zadnej strane jednotky na 3 sekundy. Každú sekundu blikajúce oranžové svetlo signalizuje, že režim priradenia je aktívny.

#### **2. Pomocou aplikácie či webovej aplikácie**

Ak Vaše užívateľské konto je prepojené so smartboxom G Control Hub, v aplikácii kliknite na "Install" (Inštalácia), postupujte podľa pokynov a G Control Hub aktivuje režim priradenia.

Po aktivácii režimu priradenia na smartboxe máte na pridanie nového zariadenia 1 minútu, čas sa vždy obnoví po pridaní nového zariadenia.

#### PRIRADENIE RADIÁTORA

Ako náhle je smartbox v režime priradenia, stlačte tlačidlo **OK/Mode** na radiátore na 3 sekundy, kým sa nezobrazí symbol priradenia (Link) na displeji radiátora.

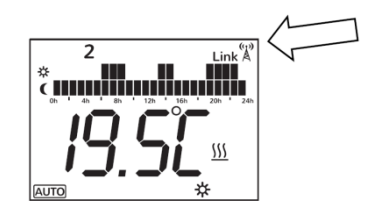

Ďalšou možnosť priradenia radiátora k smartboxu G Control Hub je stlačiť tlačidlo **Config./Prog.** a pomocou tlačidiel "**+**" a "**-**" vybrať , keď symbol začne blikať, stlačte tlačidlo **OK/Mode.** Radiátor sa tak pripojí k smartboxu, zobrazí sa symbol priradenia (Link).

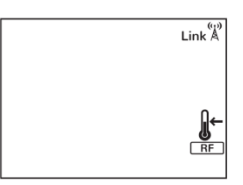

#### PRIRADENIE ELEKTROMERU G CONTROL PM

Vykurovací systém môže byť doplnený elektromerom, ktorý má byť umiestnený v rozvodovej skrini Vašej domácnosti. Ak je elektrometer zabudovaný do systému, budete mať prehľad nielen o spotrebe radiátorov, ale aj o celej spotrebe elektrickej energie Vašej domácnosti. Spotrebiteľ má možnosť určiť maximálnu elektrickú spotrebu pre celú domácnosť, ak systém zisťuje, že aktuálna spotreba je veľmi blízko alebo už aj vyššia ako určené maximum, systém automaticky vypne jeden alebo viac radiátorov, na základe vopred určenej priority jednotlivých radiátorov. Keď vo vykurovacom systéme je viac radiátorov s rovnakou prioritou, systém vypne ten radiátor, v prípade ktorého je skutočná izbová teplota najbližšia k nastavenej požadovanej teplote.

Ako náhle je smartbox G Control Hub v režime priradenia, pre pripojenie elektromeru G Control PM, stlačte pomocou sponky či iného podobného predmetu vnútorný gombík na elektromery. LED kontrolka indikuje stav spojenia.

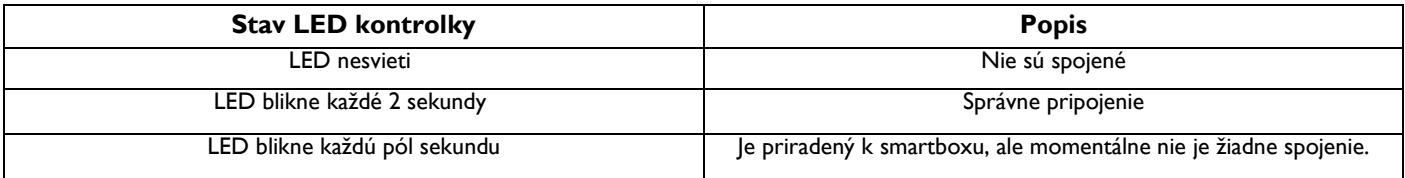

## **3.- RESETOVANIE SMARTBOXU G CONTROL HUB**

Počas resetovania smartboxu G Control Hub sa zariadenie odpojí od všetkých priradených zariadení, čím sa odstráni vytvorená rádiofrekvenčná (RF) sieť. Ak chcete zariadenie resetovať, stlačte tlačidlo umiestnené na zadnej strane zariadenia na 20 sekúnd.

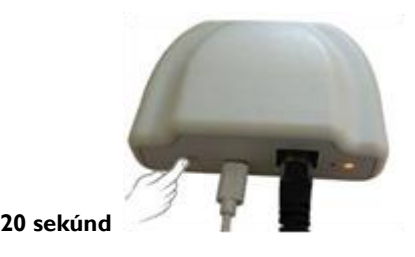

**Pozor!** Resetovaním zariadenia G Control Hub sa prepojenie medzi zariadením a Vašim užívateľským kontom neodstraňuje. Ak chcete zmeniť k zariadeniu priradené konto, vstúpte do aplikácie Elnur WiFi Control a vykonajte potrebné zmeny užívateľského konta v sekcii "My Account", ktorú nájdete v hlavnom menu na hornej pravej strane obrazovky / displeja.

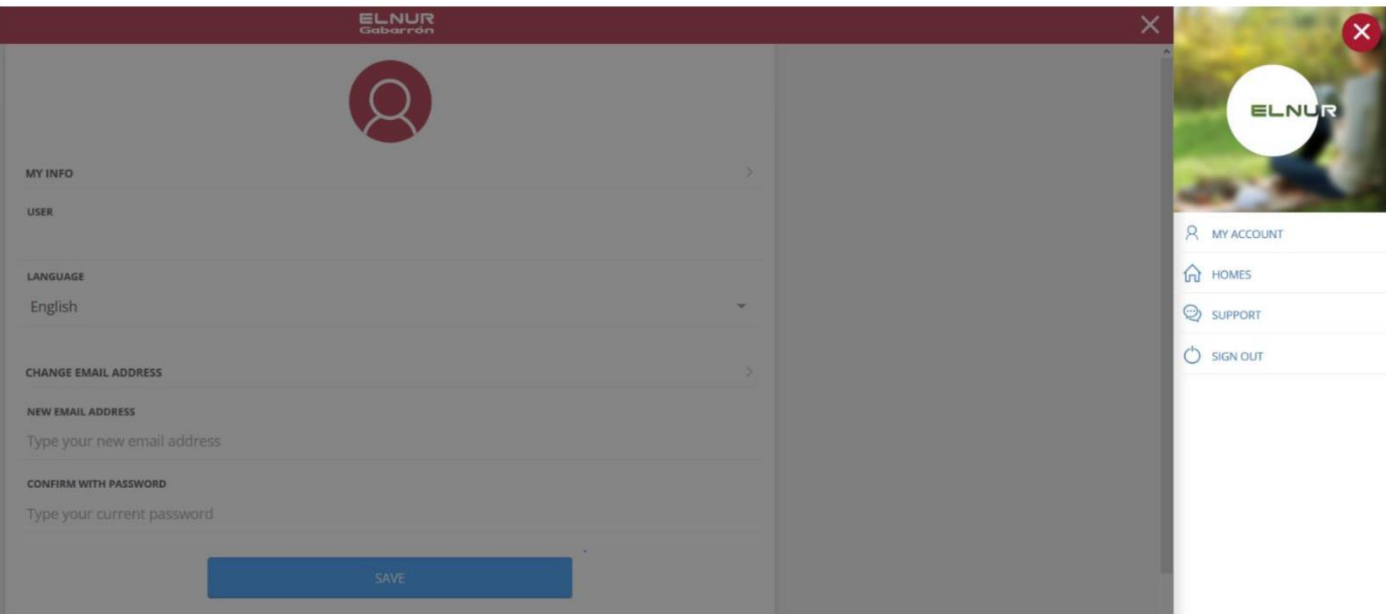

# **4.- PROBLÉMY A RIEŠENIA**

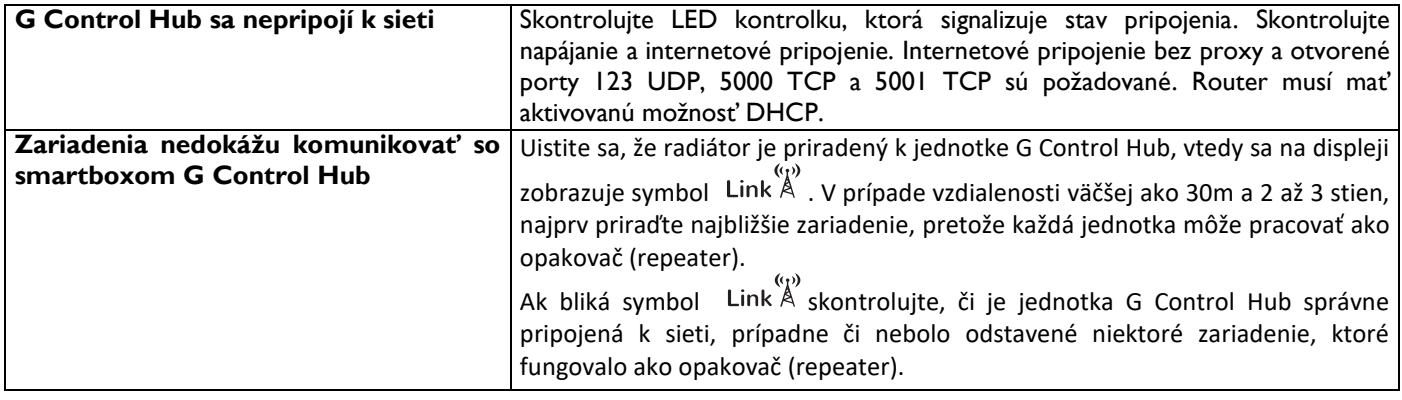

## **5.- MOBILNÁ APLIKÁCIA A WEBOVÁ APLIKÁCIA**

Stiahnite si na akékoľvek smart zariadenie aplikáciu Elnur WiFi Control pre iOS a Android, ktorá je k dispozícii v Google Play a App Store, alebo v prípade PC zariadení použite webovú stránku [https://remotecontrol.elnur.es](https://remotecontrol.elnur.es/) pre ovládanie G Control Hub-u a priradených zariadení.

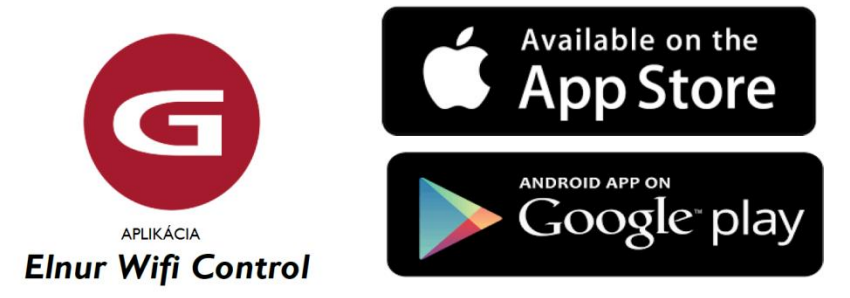

Pomocník je k dispozícii na ľavej dolnej časti aplikácie, ktorá Vás prevedie celou aplikáciou, a jednoducho a intuitívne Vám pomôže riadiť Váš vykurovací systém.

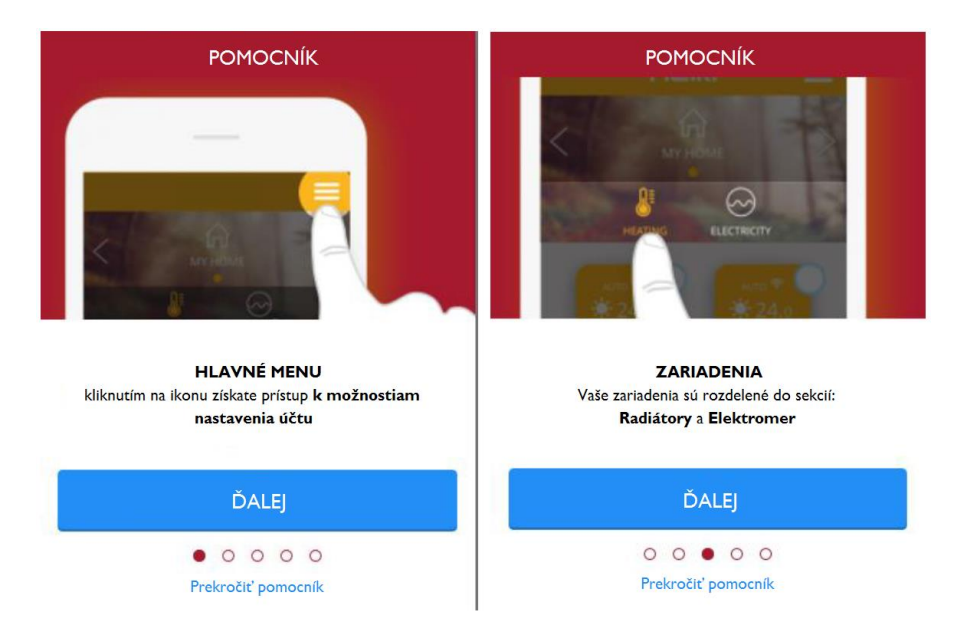

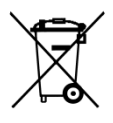

Vyššie znázornený znak umiestnený na zariadení alebo obale zariadenia informuje o tom, že sa jedná o elektrické alebo elektronické zariadenie, ktoré po opotrebovaní nesmie byť pomiešané s inými odpadmi. Opotrebované elektrické alebo elektronické zariadenie obsahuje látky škodlivé pre životné prostredie. Takéto zariadenie nesmie byť uskladňované na skládkach odpadu, ale musí byť recyklované. Informácie o spôsobe zberu opotrebovaného elektrického a elektronického odpadu je možné získať v mieste predaja týchto zariadení ako aj u výrobcu a dovozcu. Zvlášť upozorňujeme užívateľov zariadení

pochádzajúcich z domácností. Vzhľadom na to, že do domácností sa dostáva najväčšie množstvo takýchto zariadení, je ich účasť na separovanom zbere opotrebovaného elektrického a elektronického vybavenia veľmi dôležitá. Zákaz ukladania opotrebovaného elektrického a elektronického vybavenia spolu s inými odpadmi kladie na užívateľa európska direktíva 2002/96/WE.

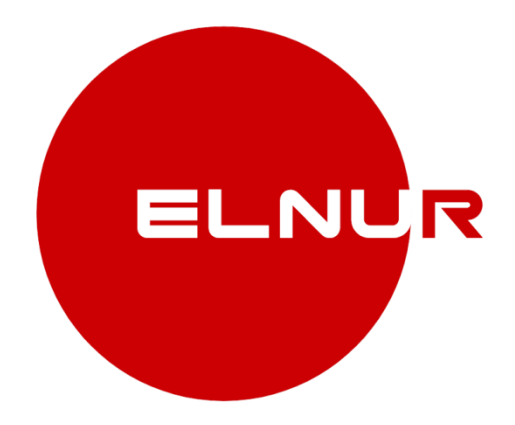

#### Výrobca: **ELNUR S.A.**

Distribútor: **KLIMATEL Šaľa, s.r.o.** č. 702 Kráľová nad Váhom SK-925 91

Tel. č.: +421 910 870 087 / +421 902 483 560 E-mail: [klimatel@klimatel.sk](mailto:info@aironline.sk)

> **[www.gabarron.sk](http://www.gabarron.sk/) [www.gabarron.cz](http://www.gabarron.cz/)**

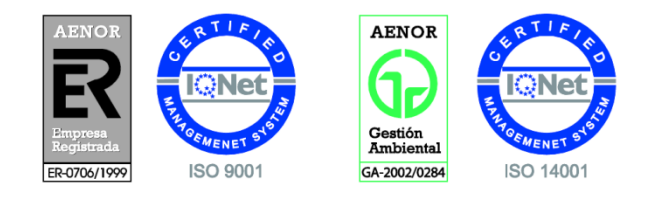

*Vzhľadom k neustálemu zdokonaľovaniu našich produktov si spoločnosť ELNUR vyhradzuje právo na vykonávanie technických zmien bez predchádzajúceho upozornenia.* 30200090 R1